# **SMART Digital XL DDA and DDE**

**From 60 to 200 l/h**

**Service instructions** 

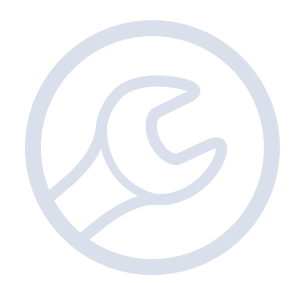

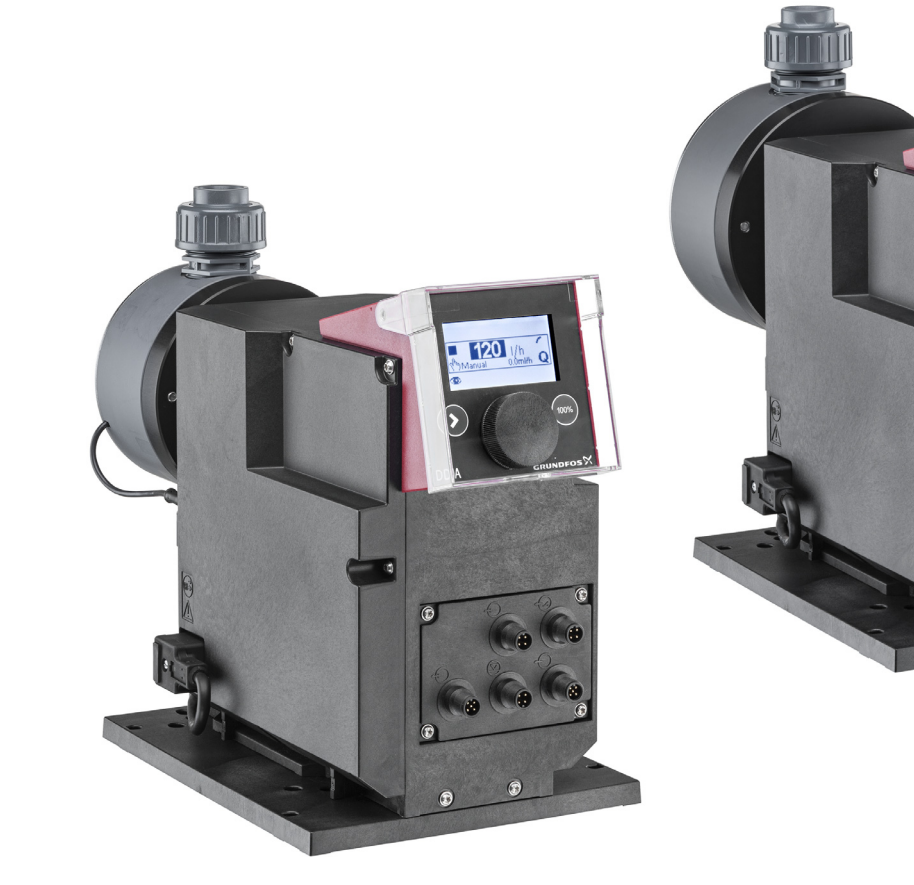

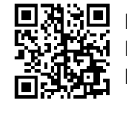

**Installation and operating instructions DDA** http://net.grundfos.com/qr/i/98767821

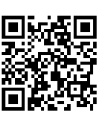

**Installation and operating instructions DDE** http://net.grundfos.com/qr/i/98767824

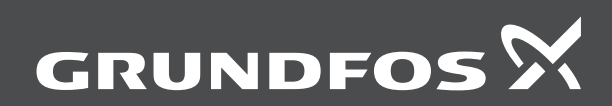

be<br>think innovate

# English (GB) Service instructions

# **Original service instructions**

# **CONTENTS**

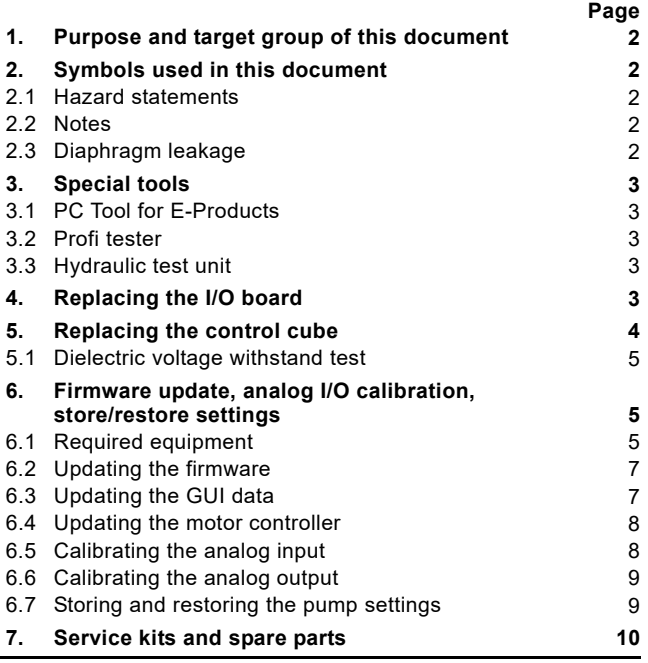

# <span id="page-1-0"></span>**1. Purpose and target group of this document**

This document is intended for trained and certified service persons, and describes advanced repair and testing procedures for the SMART Digital XL dosing pump types DDA and DDE from 60 to 200 l/h.

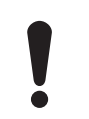

The procedures described in this document require expert knowledge and must only be carried out by certified service persons authorised and qualified by Grundfos.

To identify your product see the type key and nameplate description in the installation and operating instructions:

# **Installation and operating instructions DDA**

*•<http://net.grundfos.com/qr/i/98767821>*

**Installation and operating instructions DDE**

*[• http://net.grundfos.com/qr/i/98767824](http://net.grundfos.com/qr/i/98767824)*

# <span id="page-1-1"></span>**2. Symbols used in this document**

# <span id="page-1-2"></span>**2.1 Hazard statements**

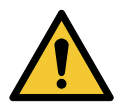

# **WARNING**

Indicates a hazardous situation which, if not avoided, could result in death or serious personal injury.

The text accompanying the hazard symbol WARNING is structured in the following way:

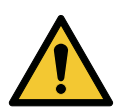

# **SIGNAL WORD Description of hazard**

Consequence of ignoring the warning.

Action to avoid the hazard.

# <span id="page-1-3"></span>**2.2 Notes**

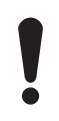

If these instructions are not observed, it may result in malfunction or damage to the equipment.

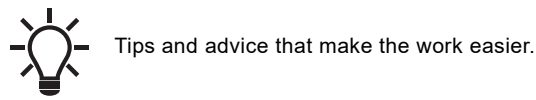

# <span id="page-1-5"></span>**2.2.1 Safety instructions**

Important safety information as well as instructions on standard service procedures for users can be found in the installation and operating instructions of the product.

**Installation and operating instructions DDA**

*[• http://net.grundfos.com/qr/i/98767821](http://net.grundfos.com/qr/i/98767821)*

# **Installation and operating instructions DDE**

*[• http://net.grundfos.com/qr/i/98767824](http://net.grundfos.com/qr/i/98767824)*

# **WARNING**

# **Electric shock**

Death or serious personal injury

- 
- 
- Before starting any work on the product, pull out the mains plug, or switch off the power supply and
- make sure it cannot be accidentally switched on. Keep liquids away from the power supply and electrical components.

# **WARNING**

# **Chemical hazard**

- Death or serious personal injury
- Before starting work on the pump, the system must be pressureless.
- Observe the material safety data sheet of the dosing medium.
- Wear protective clothing (gloves and goggles) when working on the dosing head, connections or lines.

# <span id="page-1-4"></span>**2.3 Diaphragm leakage**

If the diaphragm leaks or is broken, dosing liquid escapes from the drain opening in the dosing head.

In case of diaphragm leakage, the safety diaphragm protects the pump housing against the ingress of dosing liquid.

When dosing crystallising liquids, the drain opening can be blocked by crystallisation. If the pump is not taken out of operation immediately, pressure can build up between the diaphragm and the safety diaphragm. In consequence, dosing liquid can penetrate the safety diaphragm and enter the pump housing.

Most dosing liquids don't cause any danger when entering the pump housing. A few liquids can cause a chemical reaction with inner parts of the pump. In the worst case, this chemical reaction can produce explosive gases in the pump housing.

# **WARNING**

# **Danger of explosion, if dosing liquid has entered the pump housing!**

Death or serious personal injury Operation with damaged diaphragms can lead to

dosing liquid entering the pump housing. In case of diaphragm leakage, immediately

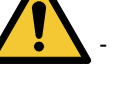

- separate the pump from the power supply! Make sure the pump cannot be put back into operation by accident!
- Dismantle the dosing head without connecting the pump to the power supply and make sure no dosing liquid has entered the pump housing. If the safety diaphragm is damaged, the pump cannot be repaired and must be replaced.

# English (GB) **English (GB)**

TM07 3751 0219

TM07 3751 0219

# <span id="page-2-0"></span>**3. Special tools**

# <span id="page-2-1"></span>**3.1 PC Tool for E-Products**

The PC Tool for E-Products consists of hardware for pump connection and software for your computer. It is required for special service tasks, like firmware update and I/O board calibration after replacement.

For analog output calibration, an additional multimeter is required.

See section *[6. Firmware update, analog I/O calibration,](#page-4-1)  [store/restore settings](#page-4-1)*

# <span id="page-2-2"></span>**3.2 Profi tester**

The Profi tester is a special tool to check the inputs and outputs of Grundfos dosing pumps.

Product number: 99600937

# <span id="page-2-3"></span>**3.3 Hydraulic test unit**

The hydraulic test unit is used to check the hydraulic performance of Grundfos dosing pumps. Product number: 99600938

# <span id="page-2-4"></span>**4. Replacing the I/O board**

Before replacing the I/O board you can use the Profi tester to check if it is damaged. See section *[3.2 Profi tester](#page-2-2)*.

- 1. Read section *[2.2.1 Safety instructions](#page-1-5)*.
- 2. Make the system pressureless.
- 3. Before starting any work on the product, pull out the mains plug, or switch off the power supply and make sure it cannot be accidentally switched on.

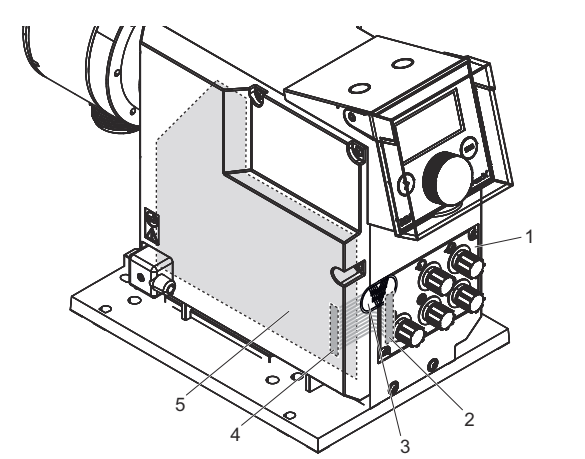

**Fig. 1** Replacing the I/O board - overview

# **Pos. Description**

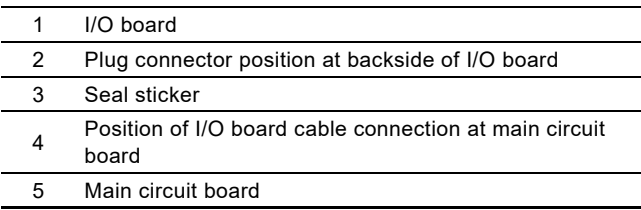

- 4. Remove the signal connections from I/O board (1).
- 5. Remove seal sticker (3).

The grey area (2) indicates the position of the plug connector at the backside of the I/O board. The grey area (4) indicates where the cable is fixed at the main circuit board (5).

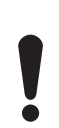

The cable from the I/O board to the main circuit board is short. The cable is fixed permanently at the main circuit board.

- Do not pull off the I/O board with force, otherwise the main circuit board or the cable can be damaged. The main circuit board and the cable cannot be repaired.
- 6. Remove the screws at the corners of I/O board (1). – Wrench size: TORX PLUS 15 IP

7. Carefully pull off the right side of the I/O board until you can reach the plug connector (2) on the backside.

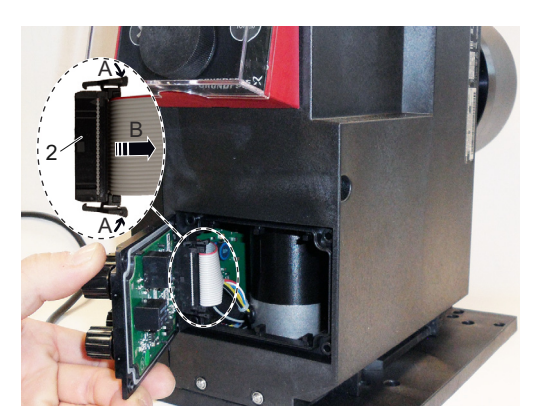

**Fig. 2** I/O board plug connector

- 8. To disconnect plug connector (2) proceed as follows:
	- Press both latches (A) to unlock the plug.
	- Carefully pull off the plug in the direction of the arrow (B).
- 9. Remove the I/O board.
- 10. Connect the new I/O board and install it in reverse order.
- 11. Tighten the screws using a torque wrench. – Torque [Nm]: 1.7 (± 0.2)
- 12. Apply new seal sticker (3). Make sure the seal sticker covers the side cover and the top left screw of the I/O board.

# **Perform I/O board calibration**

TM07 3368 4918

TM07 3368 4918

If an I/O board with analog connections was replaced, these connections must be calibrated.

The number of analog connections depends on the pump type and control variant.

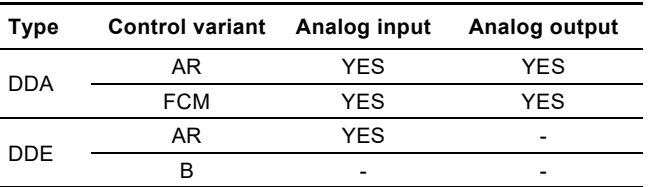

Perform calibration according to section *[6. Firmware update,](#page-4-1)  [analog I/O calibration, store/restore settings](#page-4-1)*.

# <span id="page-3-0"></span>**5. Replacing the control cube**

- 1. Read section *[2.2.1 Safety instructions](#page-1-5)*.
- 2. Make the system pressureless.
- 3. Before starting any work on the product, pull out the mains plug, or switch off the power supply and make sure it cannot be accidentally switched on.

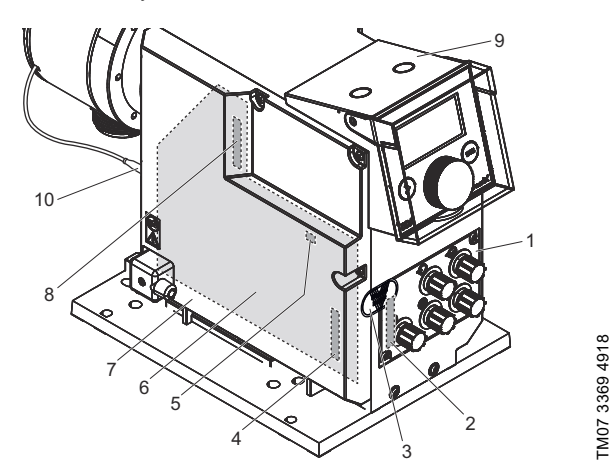

**Fig. 3** Replacing the control cube - overview

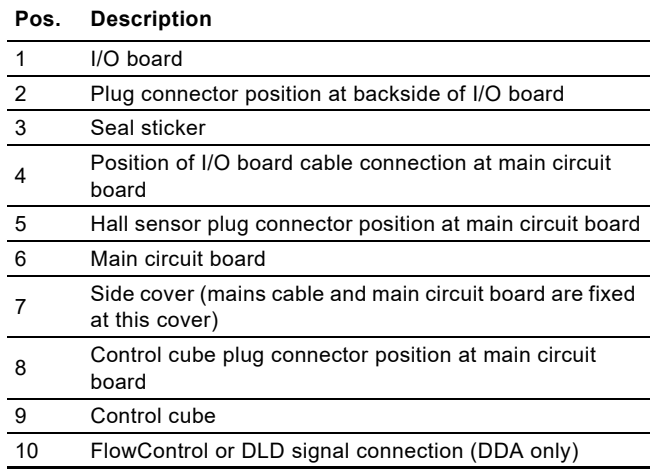

- 4. Remove the I/O board (1) according to section *[4. Replacing](#page-2-4)  [the I/O board](#page-2-4)*.
- 5. Unplug FlowControl or DLD signal connection (10).
- 6. Carefully remove both protective caps on control cube (9) using a thin flathead screwdriver.
- 7. Remove the screws from control cube (9). – Wrench size: TORX PLUS 15 IP
- 8. For best access to main circuit board (6) turn control cube (9) to the right.

The main circuit board (6) and the mains connection are fixed at the side cover (7). There are several cables connecting the main circuit board with other product components.

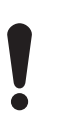

The cables from the main circuit board to other product components are short.

Do not pull off the side cover with force, otherwise the main circuit board or cables can be damaged. The main circuit board and cables (except control cube cable) cannot be repaired.

- 9. Remove the screws from side cover (7).
	- Wrench size: TORX PLUS 15 IP
	- Leave the mains cable fixed at the side cover.

10. Carefully open the side cover (7) at the front side of the pump, until you can reach the hall sensor plug connector (5) on the main circuit board.

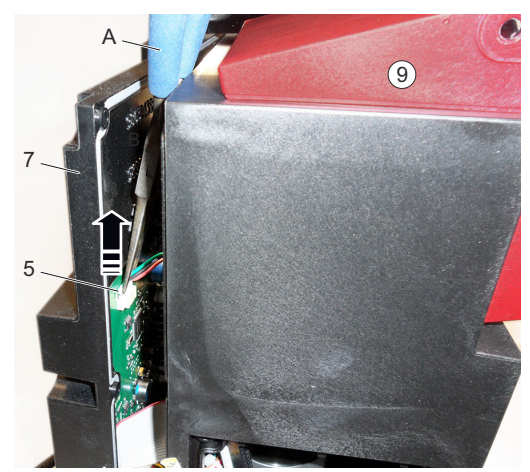

**Fig. 4** Hall sensor plug connector

- 11. Carefully pull off the plug in the direction of the arrow. You can use a pair of needle-nosed pliers (A), if necessary. The plug is not locked.
- 12. Carefully pull off side cover (7) until you can reach the control cube plug connector (8) on the main circuit board.

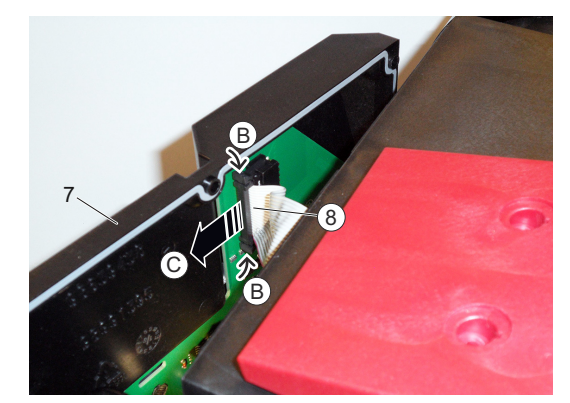

**Fig. 5** Control cube plug connector

- 13. To disconnect plug connector (8) proceed as follows:
	- Press both latches (B) to unlock the plug.
	- Carefully pull off the plug in the direction of the arrow (C).
- 14. Remove the control cube and gasket.
- 15. Carefully pre-bend the cable of the new control cube as shown in detail (D).

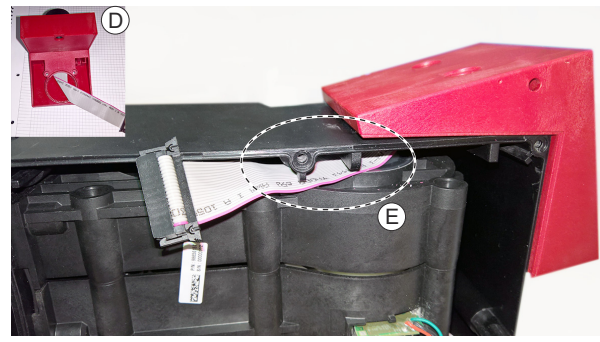

**Fig. 6** Control cube cable placement

- 16. Put the new control cube gasket in place.
- 17. Pass the cable through the control cube installation hole as shown in detail (E).
- 18. Plug in the control cube cable at the main circuit board.
- 19. Plug in the hall sensor cable at the main circuit board.

20. Install the side cover again.

- Make sure that the cables do not have any sharp bends and are not pinched.
- Make sure the I/O board cable is placed correctly for subsequent I/O board installation.
- 21. Tighten the screws using a torque wrench.
	- Torque [Nm]: 1.7 (± 0.2)
- 22. Turn the control cube into the original position.
- 23. Mount the screws at the control cube.
- 24. Tighten the screws using a torque wrench.
- Torque [Nm]: 1.7 (± 0.2)
- 25. Apply the protective caps.
- 26. Plug in the I/O board cable.
- 27. Install the I/O board again.
- 28. Tighten the screws using a torque wrench.
	- Torque [Nm]: 1.7 (± 0.2)
- 29. Plug in the FlowControl or DLD signal connection (10) again.
- 30. Perform electrical testing as described in *[5.1 Dielectric](#page-4-0)  [voltage withstand test](#page-4-0)*.
- 31. Apply new seal sticker (3). Make sure the seal sticker covers the side cover and the top left screw of the I/O board.
- 32. Perform hydraulic calibration. See installation and operating **instructions**

# <span id="page-4-0"></span>**5.1 Dielectric voltage withstand test**

# **WARNING**

**Electric shock**

Death or serious personal injury

- The described procedures must only be performed by a qualified electrician.
- Test voltage: 1400 VAC or 2000 VDC
- 1. The test voltage must be applied between A and B which are defined as:
	- A: the short-circuited supply voltage connections
	- B: all accessible conductive parts (potential earth at mains cable, I/O board pins)
- 2. Raise the test voltage to the specified value within 5 seconds and maintain it for minimum 2 seconds.

# <span id="page-4-1"></span>**6. Firmware update, analog I/O calibration, store/restore settings**

# <span id="page-4-2"></span>**6.1 Required equipment**

The update & calibration process requires hardware to connect the pump to a PC and software to perform the process.

# **6.1.1 Hardware for firmware update and analog I/O calibration**

# **PC Tool Link**

The package (part no. **96705378**) contains the PC Tool Link, various cables and a driver CD.

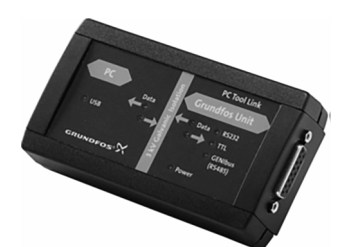

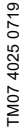

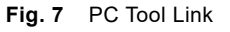

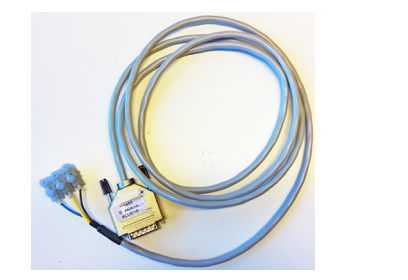

**Fig. 8** RS485 cable with screw terminal connector from PC Tool Link package

# **Cable with female 5-pin M12 connector**

To connect to the pump's GENIbus or analog output, a cable with a female 5-pin M12 connector is required:

- Part no. **96632921** (2m)
- or part no. **96632922** (5m)

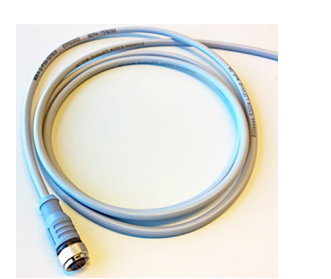

<span id="page-4-3"></span>**Fig. 9** Cable with female 5-pin M12 connector

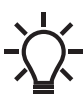

For analog output calibration, the analog output and the GENIbus must be connected at the same time, so two cables are required in this case.

## **6.1.2 Additional hardware for analog output calibration**

To measure the actual current on the analog output, a multimeter and a separate cable are required:

- The multimeter must have a DC current measuring range of 0-200 mA or 0-400 mA.
- The multimeter must have an accuracy of current measurement < 0.5 % Full Scale.
- The cable to connect the multimeter to the current output is the same as the GENIbus cable. See fig. [9](#page-4-3).

### **6.1.3 Establishing the GENIbus connection (for firmware update, I/O calibration, store/restore settings)**

1. Connect the female 5-pin M12 connector cable (see fig. [9](#page-4-3).) to the GENIbus connector of the pump. Connector symbol on pump:

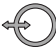

2. Connect the open ends of the 5-pin M12 connector cable to the RS485 cable with screw terminal connector according to this table:

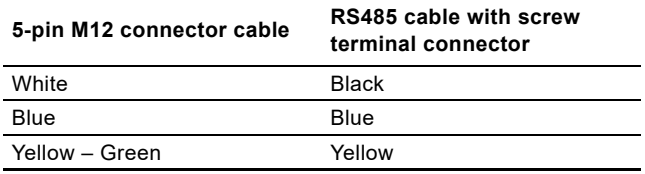

- <span id="page-5-0"></span>**6.1.4 Establishing the Analog output connection (for I/O calibration)**
- 1. Connect the female 5-pin M12 connector cable (see fig. [9](#page-4-3).) to the analog output connector of the pump. Connector symbol on pump:

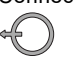

2. Connect the open ends of the 5-pin M12 connector cable to the multimeter's measuring leads according to this table:

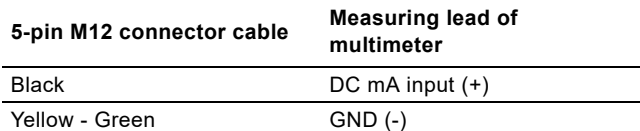

### **6.1.5 Software**

To perform the update, the installation of "PC Tool E-Products" (part. no. **96562934**) is required.

You can find the "PC Tool E-Products" page in GTI (Grundfos Technical Information), where you can download the software and find more information:

*[• http://insite.grundfos.com/notes/techmar/modifica.nsf/6e56a364](http://insite.grundfos.com/notes/techmar/modifica.nsf/6e56a3648c96eb09c1256c13003b9509/860a2698d0d005f2c125788b00479ba7) 8c96eb09c1256c13003b9509/860a2698d0d005f2c125788b00 479ba7*

The "PC Tool E-Products" page can also be found this way:

• Grundfos Insite->Toolbox->GTI->Service Support Tools-> Grundfos PC Tools\PC Tool E-Product

### **COM port and user configuration**

- 1. Start PC-Tool E-Products.
- 2. A message is displayed, indicating that no COM port is selected.
	- Click "OK" to select the correct COM port.
- 3. Click "Communication" in the next window and select the suitable port:

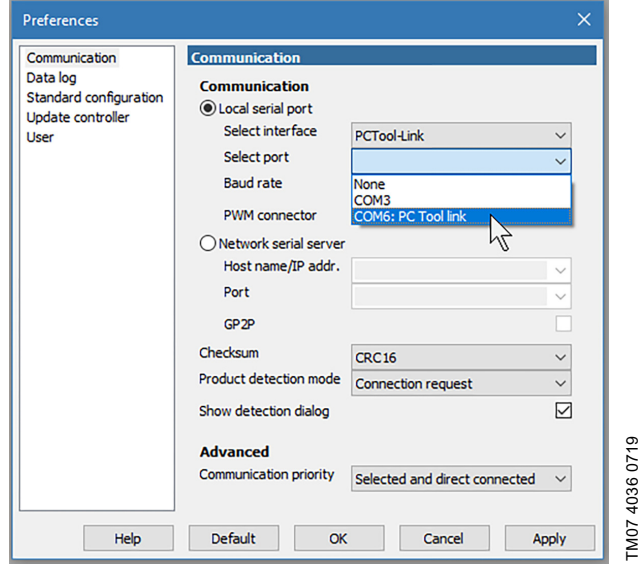

#### **Fig. 10** COM port configuration

- 4. Switch user account for elevated permissions:
	- Click "File" -> "Preferences…"
	- Click "User" in the left window
	- Make sure user "Firmware updater" is selected. If not, select user "Firmware updater" and enter password "Program@456":

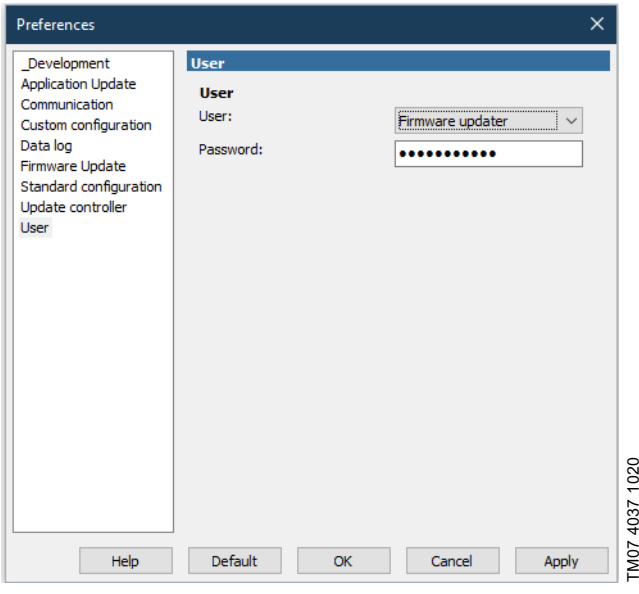

**Fig. 11** User configuration

5. Click "OK" and restart "PC-Tool E-Products".

# <span id="page-6-0"></span>**6.2 Updating the firmware**

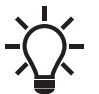

This kind of update does not affect the pump settings.

- 1. Make sure you have installed and configured the hardware and software according to section *[6.1 Required equipment](#page-4-2)*.
- 2. Start "PC-Tool E-Products" and click the "Firmware update" button.
- 3. Click "Select file for PIC32 flash" and select the \*.aes file in the text box:

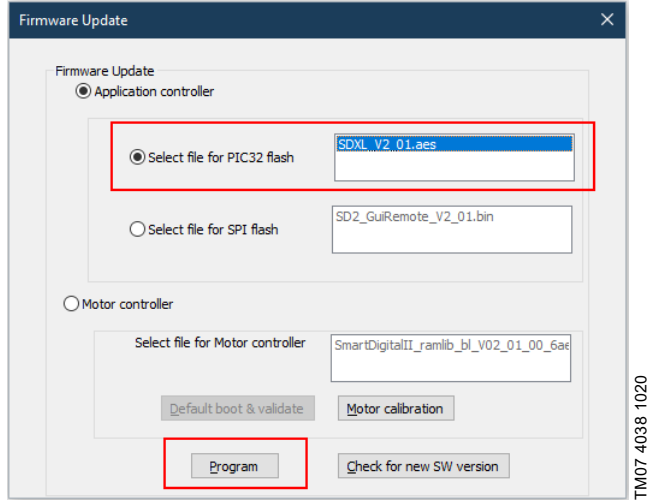

**Fig. 12** Updating the firmware

- 4. Power-off the pump.
- 5. Click "Program".
- 6. Power-on the pump. The update process starts.
- 7. After the update the pump restarts automatically.

# <span id="page-6-1"></span>**6.3 Updating the GUI data**

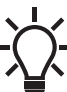

This kind of update does not affect the pump settings.

- 1. Make sure you have installed and configured the hardware and software according to section *[6.1 Required equipment](#page-4-2)*.
- 2. Start "PC-Tool E-Products" and click the "Firmware update" button.
- 3. Click "Select file for SPI flash" and select the \*.bin file in the text box:

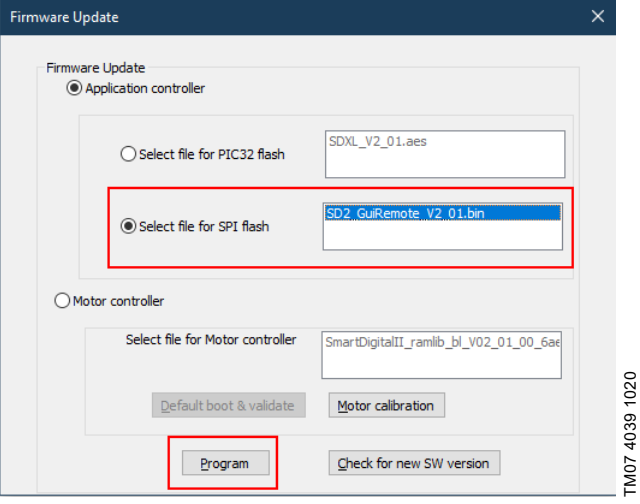

**Fig. 13** Updating the GUI data

- 4. Power-off the pump.
- 5. Click "Program".
- 6. Power-on the pump. The update process starts.
- 7. After the update the pump restarts automatically.

# <span id="page-7-0"></span>**6.4 Updating the motor controller**

English (GB) **English (GB)**

This kind of update does not affect the pump settings.

The motor controller update is a three-step process:

- Update of motor controller firmware
- Default boot and validation
- Motor calibration

### **6.4.1 Updating the motor controller firmware**

- 1. Make sure you have installed and configured the hardware
- and software according to section *[6.1 Required equipment](#page-4-2)*. 2. Power-on the pump.
- 3. Start "PC-Tool E-Products" and click the "Firmware update" button.
- 4. Click "Motor controller" and select the \*.xbin file in the text box:

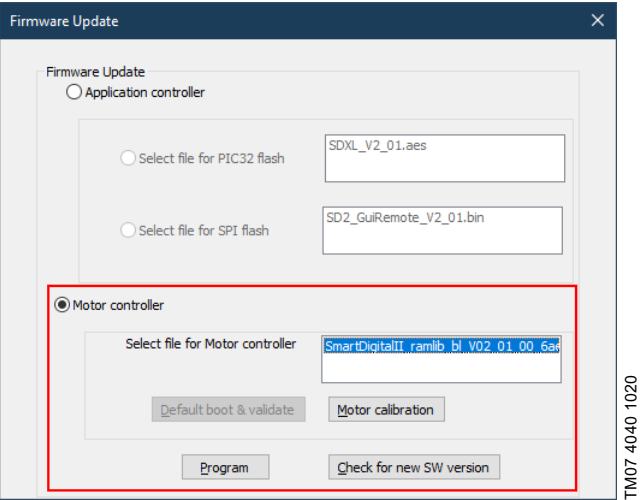

<span id="page-7-2"></span>**Fig. 14** Updating the motor controller firmware

5. Click "Program". The update process starts.

# **6.4.2 Default boot and validation**

After the update of the motor controller firmware, click "Default boot, Validate" (fig. [14\)](#page-7-2) to load default parameters and to check if the update process was successful.

In case of any error, repeat the motor controller firmware update.

### **6.4.3 Motor calibration**

Perform a motor calibration, if the motor does not run properly after the motor controller firmware update:

- 1. Start "PC-Tool E-Products" and click the "Firmware update" button.
- 2. Click "Motor calibration" (fig. [14\)](#page-7-2). The motor runs at full speed for some seconds.
- 3. After the motor calibration the motor stops and the pump returns to normal operation.

# <span id="page-7-1"></span>**6.5 Calibrating the analog input**

- 1. Make sure you have installed and configured the hardware and software according to section *[6.1 Required equipment](#page-4-2)*.
- 2. Start "PC-Tool E-Products" and click the "Custom configuration [F7]" button:

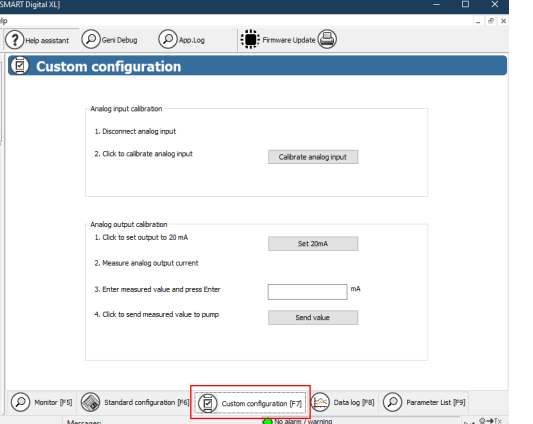

TM07 6164 1020

TM07 6164 1020

TM07 4042 1020

**Fig. 15** Opening the "Custom configuration" menu

- 3. Make sure all cables are disconnected from the analog input of the pump.
- 4. Click "Calibrate analog input". The calibration of the analog input starts.

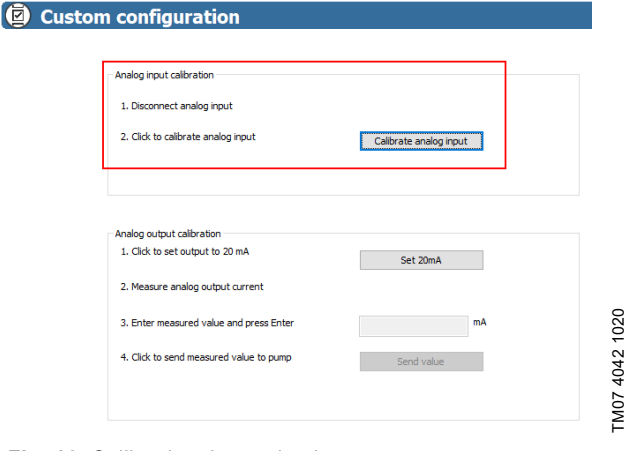

**Fig. 16** Calibrating the analog input

TM07 4040 1020

5. After the calibration the pump restarts automatically.

# <span id="page-8-0"></span>**6.6 Calibrating the analog output**

Calibration of the analog output is a two-step process:

- Set the analog output to a reference value of 20 mA and measure the actual current, using a multimeter (expected range: 18-22 mA)
- Write the measured value back into the pump, so the pump can adjust its output accordingly.

#### **6.6.1 Performing the calibration**

- 1. Make sure you have installed and configured the hardware and software according to section *[6.1 Required equipment](#page-4-2)*.
- 2. Start "PC-Tool E-Products" and click the "Custom configuration [F7]" button:

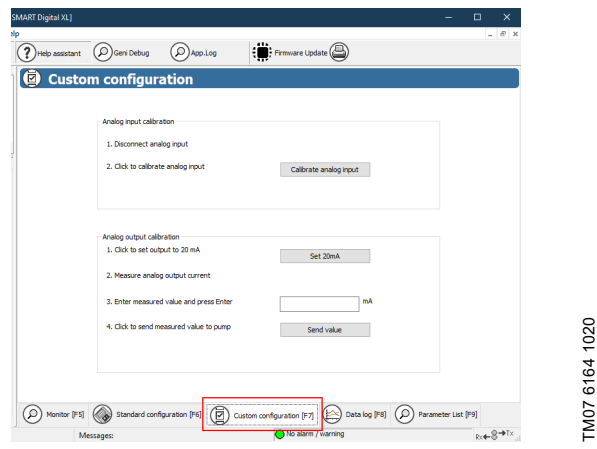

**Fig. 17** Opening the "Custom configuration" menu

- 3. Connect a multimeter to the analog output. Observe section *[6.1.4 Establishing the Analog output connection \(for I/O](#page-5-0)  [calibration\)](#page-5-0)*.
- 4. Click "Set 20 mA".
- 5. Read the measured current from the multimeter and enter the value into the input field.
	- Example: 19.85 mA.

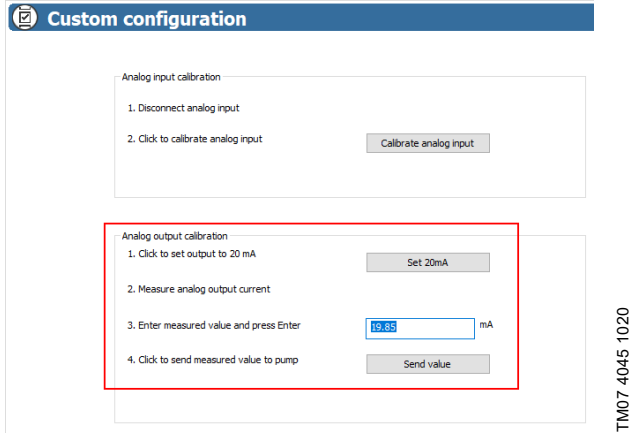

**Fig. 18** Calibrating the analog output

6. Click "Send value" to send the multimeter value to the pump. – The pump adjusts the current output accordingly and restarts.

# <span id="page-8-1"></span>**6.7 Storing and restoring the pump settings**

- 1. Make sure you have installed and configured the hardware and software according to section *[6.1 Required equipment](#page-4-2)*.
- 2. Start "PC-Tool E-Products" and click "Standard configuration [F6]".

# **Storing settings**

3. Click "Receive" to receive the current settings.

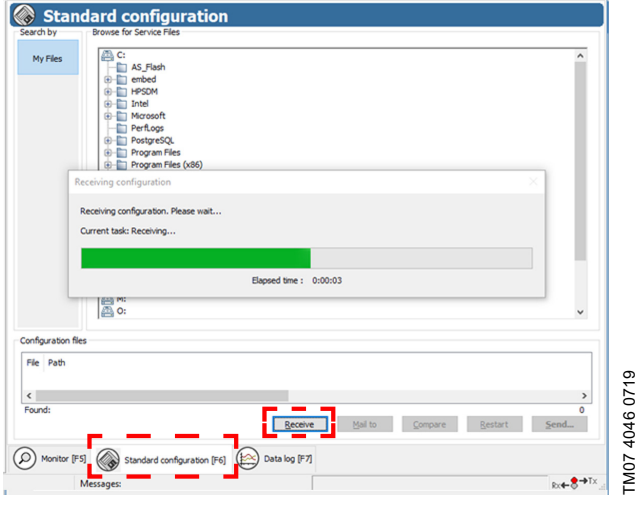

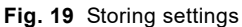

After some seconds, a window with the binary data pops up.

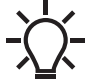

TM07 6164 1020

The displayed binary data looks like glyphs and symbols, not like readable text.

- 4. Click "File > Save as…" to store the received settings.
- 5. Select a folder and enter a meaningful file name to store the settings. The file name extension ".bin" is appended automatically.

#### **Restoring settings**

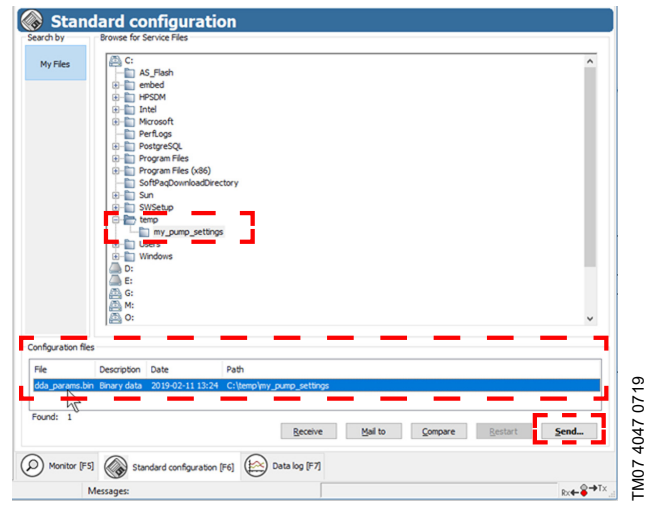

### **Fig. 20** Restoring settings

- 6. Browse the folder where the settings are stored. Then select the hin file
- 7. Click "Send…" to transfer the settings to the pump.
	- A message pops up asking if you want to send the configuration data and stop the pump during transfer.
	- Tick the check box and confirm the message with "Yes" to stop the pump during the transfer.

The settings are transferred to the pump.

The settings are effective after the transfer has finished.

# <span id="page-9-0"></span>**7. Service kits and spare parts**

For the full range of service kits and spare parts, see the service kit catalogue:

- *[http://net.grundfos.com/qr/i/96488862\\_23](http://net.grundfos.com/qr/i/96488862_23)*
- or the Grundfos Product Center:
- *•<https://product-selection.grundfos.com>*

#### **Argentina**

Bombas GRUNDFOS de Argentina S.A. Ruta Panamericana km. 37.500 Centro Industrial Garin 1619 - Garin Pcia. de B.A. Phone: +54-3327 414 444 Telefax: +54-3327 45 3190

### **Australia**

GRUNDFOS Pumps Pty. Ltd. P.O. Box 2040 Regency Park South Australia 5942 Phone: +61-8-8461-4611 Telefax: +61-8-8340 0155

**Austria** GRUNDFOS Pumpen Vertrieb Ges.m.b.H. Grundfosstraße 2 A-5082 Grödig/Salzburg Tel.: +43-6246-883-0 Telefax: +43-6246-883-30

**Belgium** N.V. GRUNDFOS Bellux S.A. Boomsesteenweg 81-83 B-2630 Aartselaar Tél.: +32-3-870 7300 Télécopie: +32-3-870 7301

#### **Belarus**

Представительство ГРУНДФОС в Минске 220125, Минск ул. Шафарнянская, 11, оф. 56, БЦ "Порт" Тел.: +7 (375 17) 286 39 72/73 Факс: +7 (375 17) 286 39 71 E-mail: minsk@grundfos.com

**Bosnia and Herzegovina** GRUNDFOS Sarajevo Zmaja od Bosne 7-7A, BH-71000 Sarajevo Phone: +387 33 592 480 Telefax: +387 33 590 465 www.ba.grundfos.com e-mail: grundfos@bih.net.ba

#### **Brazil**

BOMBAS GRUNDFOS DO BRASIL Av. Humberto de Alencar Castelo Branco, 630 CEP 09850 - 300 São Bernardo do Campo - SP Phone: +55-11 4393 5533 Telefax: +55-11 4343 5015

**Bulgaria** Grundfos Bulgaria EOOD Slatina District Iztochna Tangenta street no. 100 BG - 1592 Sofia Tel. +359 2 49 22 200 Fax. +359 2 49 22 201 email: bulgaria@grundfos.bg

#### **Canada**

GRUNDFOS Canada Inc. 2941 Brighton Road Oakville, Ontario<br>L6H 6C9<br>Phone: +1-905 829 9533 Telefax: +1-905 829 9512

**China Grundfos Alldos**

**Dosing & Disinfection** ALLDOS (Shanghai) Water Technology Co. Ltd. West Unit, 1 Floor, No. 2 Building (T 4-2) 278 Jinhu Road, Jin Qiao Export Processing Zone Pudong New Area Shanghai, 201206 Phone: +86 21 5055 1012 Telefax: +86 21 5032 0596 E-mail: grundfosalldos-CN@grundfos.com

#### **China**

GRUNDFOS Pumps (Shanghai) Co. Ltd. 10F The Hub, No. 33 Suhong Road Minhang District Shanghai 201106 PRC Phone: +86-21 6122 5222 Telefax: +86-21 6122 5333

#### **COLOMBIA**

GRUNDFOS Colombia S.A.S. Km 1.5 vía Siberia-Cota Conj. Potrero .<br>Chico, Parque Empresarial Arcos de Cota Bod. 1A.

Cota, Cundinamarca Phone: +57(1)-2913444 Telefax: +57(1)-8764586

**Croatia** GRUNDFOS CROATIA d.o.o. Buzinski prilaz 38, Buzin HR-10010 Zagreb Phone: +385 1 6595 400 Telefax: +385 1 6595 499 www.hr.grundfos.com

### **GRUNDFOS Sales Czechia and**

**Slovakia s.r.o.** Čapkovského 21 779 00 Olomouc Phone: +420-585-716 111

#### **Denmark**

GRUNDFOS DK A/S Martin Bachs Vej 3 DK-8850 Bjerringbro Tlf.: +45-87 50 50 50 Telefax: +45-87 50 51 51 E-mail: info\_GDK@grundfos.com www.grundfos.com/DK

#### **Estonia**

GRUNDFOS Pumps Eesti OÜ Peterburi tee 92G 11415 Tallinn Tel: + 372 606 1690 Fax: + 372 606 1691

# **Finland**

OY GRUNDFOS Pumput AB Trukkikuja 1 FI-01360 Vantaa Phone: +358-(0)207 889 500 **France**

Pompes GRUNDFOS Distribution S.A. Parc d'Activités de Chesnes 57, rue de Malacombe F-38290 St. Quentin Fallavier (Lyon) Tél.: +33-4 74 82 15 15 Télécopie: +33-4 74 94 10 51

**Germany**<br>GRUNDFOS Water Treatment GmbH<br>Reetzstraße 85<br>D-76327 Pfinztal (Söllingen) Tel.: +49 7240 61-0 Telefax: +49 7240 61-177 E-mail: gwt@grundfos.com

**Germany** GRUNDFOS GMBH Schlüterstr. 33 40699 Erkrath Tel.: +49-(0) 211 929 69-0 Telefax: +49-(0) 211 929 69-3799 E-mail: infoservice@grundfos.de Service in Deutschland: E-mail: kundendienst@grundfos.de

### **Greece**

GRUNDFOS Hellas A.E.B.E. 20th km. Athinon-Markopoulou Av. P.O. Box 71 GR-19002 Peania Phone: +0030-210-66 83 400 Telefax: +0030-210-66 46 273

**Hong Kong**<br>GRUNDFOS Pumps (Hong Kong) Ltd.<br>Unit 1, Ground floor<br>Siu Wai Industrial Centre 29-33 Wing Hong Street & 68 King Lam Street, Cheung Sha Wan Kowloon Phone: +852-27861706 / 27861741

Telefax: +852-27858664

**Hungary** GRUNDFOS Hungária Kft. Tópark u. 8 H-2045 Törökbálint, Phone: +36-23 511 110 Telefax: +36-23 511 111 **India**

GRUNDFOS Pumps India Private Limited 118 Old Mahabalipuram Road Thoraipakkam Chennai 600 097 Phone: +91-44 4596 6800

# **Indonesia** PT. GRUNDFOS POMPA

Graha Intirub Lt. 2 & 3 Jln. Cililitan Besar No.454. Makasar, Jakarta Timur ID-Jakarta 13650 Phone: +62 21-469-51900 Telefax: +62 21-460 6910 / 460 6901

#### **Ireland**

GRUNDFOS (Ireland) Ltd. Unit A, Merrywell Business Park Ballymount Road Lower Dublin 12 Phone: +353-1-4089 800 Telefax: +353-1-4089 830

**Italy**<br>GRUNDFOS Pompe Italia S.r.l. Via Gran Sasso 4 I-20060 Truccazzano (Milano) Tel: +39-02-95838112 Telefax: +39-02-95309290 / 95838461 **Japan** GRUNDFOS Pumps K.K. 1-2-3, Shin-Miyakoda, Kita-ku

Hamamatsu 431-2103 Japan Phone: +81 53 428 4760 Telefax: +81 53 428 5005

#### **Korea**

GRUNDFOS Pumps Korea Ltd. 6th Floor, Aju Building 679-5 Yeoksam-dong, Kangnam-ku, 135-916 Seoul, Korea Phone: +82-2-5317 600 Telefax: +82-2-5633 725

# **Latvia** SIA GRUNDFOS Pumps Latvia Deglava biznesa centrs Augusta Deglava ielā 60, LV-1035, Rīga, Tālr.: + 371 714 9640, 7 149 641 Fakss: + 371 914 9646

**Lithuania** GRUNDFOS Pumps UAB Smolensko g. 6 LT-03201 Vilnius Tel: + 370 52 395 430 Fax: + 370 52 395 431

# **Malaysia**

GRUNDFOS Pumps Sdn. Bhd. 7 Jalan Peguam U1/25 Glenmarie Industrial Park 40150 Shah Alam Selangor Phone: +60-3-5569 2922 Telefax: +60-3-5569 2866

#### **Mexico**

Bombas GRUNDFOS de México S.A. de C.V. Boulevard TLC No. 15 Parque Industrial Stiva Aeropuerto Apodaca, N.L. 66600 Phone: +52-81-8144 4000 Telefax: +52-81-8144 4010

#### **Netherlands** GRUNDFOS Netherlands

Veluwezoom 35 1326 AE Almere Postbus 22015 1302 CA ALMERE Tel.: +31-88-478 6336 Telefax: +31-88-478 6332 E-mail: info\_gnl@grundfos.com

# **New Zealand**

GRUNDEOS Pumps NZ Ltd. 17 Beatrice Tinsley Crescent North Harbour Industrial Estate Albany, Auckland Phone: +64-9-415 3240 Telefax: +64-9-415 3250

**Norway** GRUNDFOS Pumper A/S Strømsveien 344 Postboks 235, Leirdal N-1011 Oslo Tlf.: +47-22 90 47 00 Telefax: +47-22 32 21 50

# **Poland**

GRUNDFOS Pompy Sp. z o.o. ul. Klonowa 23 Baranowo k. Poznania PL-62-081 Przeźmierowo Tel: (+48-61) 650 13 00 Fax: (+48-61) 650 13 50

### **Portugal**

Bombas GRUNDFOS Portugal, S.A. Rua Calvet de Magalhães, 241 Apartado 1079 P-2770-153 Paço de Arcos Tel.: +351-21-440 76 00 Telefax: +351-21-440 76 90

#### **Romania**

GRUNDFOS Pompe România SRL Bd. Biruintei, nr 103 Pantelimon county Ilfov Phone: +40 21 200 4100 Telefax: +40 21 200 4101 E-mail: romania@grundfos.ro

#### **Russia**

ООО Грундфос Россия ул. Школьная, 39-41 Москва, RU-109544, Russia Тел. (+7) 495 564-88-00 (495) 737-30-00 Факс (+7) 495 564 8811 E-mail grundfos.moscow@grundfos.com

#### **Serbia**

Grundfos Srbija d.o.o. Omladinskih brigada 90b 11070 Novi Beograd Phone: +381 11 2258 740 Telefax: +381 11 2281 769 www.rs.grundfos.com

### **Singapore**

GRUNDFOS (Singapore) Pte. Ltd. 25 Jalan Tukang Singapore 619264 Phone: +65-6681 9688 Telefax: +65-6681 9689

# **Slovakia**

GRUNDFOS s.r.o. Prievozská 4D 821 09 BRATISLAVA Phona: +421 2 5020 1426 sk.grundfos.com

#### **Slovenia**

GRUNDFOS LJUBLJANA, d.o.o. Leskoškova 9e, 1122 Ljubljana Phone: +386 (0) 1 568 06 10 Telefax: +386 (0)1 568 0619 E-mail: tehnika-si@grundfos.com

# **South Africa**

Grundfos (PTY) Ltd. 16 Lascelles Drive, Meadowbrook Estate 1609 Germiston, Johannesburg Tel.: (+27) 10 248 6000 Fax: (+27) 10 248 6002 E-mail: lgradidge@grundfos.com

**Grundfos companies**

Grundfos companies

### **Spain**

Bombas GRUNDFOS España S.A. Camino de la Fuentecilla, s/n E-28110 Algete (Madrid) Tel.: +34-91-848 8800 Telefax: +34-91-628 0465

#### **Sweden**

GRUNDFOS AB Box 333 (Lunnagårdsgatan 6) 431 24 Mölndal Tel.: +46 31 332 23 000 Telefax: +46 31 331 94 60

#### **Switzerland**

GRUNDFOS Pumpen AG Bruggacherstrasse 10 CH-8117 Fällanden/ZH  $Te1 \cdot +41 -44 -806 8111$ Telefax: +41-44-806 8115

#### **Taiwan**

GRUNDFOS Pumps (Taiwan) Ltd. 7 Floor, 219 Min-Chuan Road Taichung, Taiwan, R.O.C. Phone: +886-4-2305 0868 Telefax: +886-4-2305 0878

#### **Thailand**

GRUNDFOS (Thailand) Ltd.<br>92 Chaloem Phrakiat Rama 9 Road,<br>Dokmai, Pravej, Bangkok 10250<br>Phone: +66-2-725 8999<br>Telefax: +66-2-725 8998

**Turkey**<br>GRUNDFOS POMPA San. ve Tic. Ltd. Sti.<br>Gebze Organize Sanayi Bölgesi Ihsan dede Caddesi, 2. yol 200. Sokak No. 204 41490 Gebze/ Kocaeli Phone: +90 - 262-679 7979 Telefax: +90 - 262-679 7905 E-mail: satis@grundfos.com

#### **Ukraine**

Бізнес Центр Європа Столичне шосе, 103 м. Київ, 03131, Україна Телефон: (+38 044) 237 04 00 Факс.: (+38 044) 237 04 01 E-mail: ukraine@grundfos.com

#### **United Arab Emirates** GRUNDFOS Gulf Distribution

Phone: +971-4- 8815 166 Telefax: +971-4-8815 136 **United Kingdom** GRUNDFOS Pumps Ltd. Grovebury Road

Leighton Buzzard/Beds. LU7 4TL Phone: +44-1525-850000 Telefax: +44-1525-850011

GRUNDFOS Pumps Corporation 9300 Loiret Blvd. Lenexa, Kansas 66219 Phone: +1-913-227-3400 Telefax: +1-913-227-3500 **Uzbekistan**

Grundfos Tashkent, Uzbekistan The Representative Office of Grundfos Kazakhstan in Uzbekistan 38a, Oybek street, Tashkent Телефон: (+998) 71 150 3290 / 71 150

Факс: (+998) 71 150 3292 Addresses revised 15.01.2019

P.O. Box 16768 Jebel Ali Free Zone Dubai

**U.S.A.**

3291

**99516274** 0320 ECM: 1281963

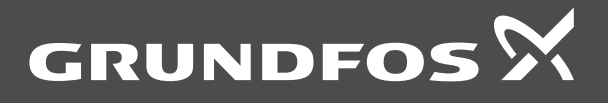

www.grundfos.com